## fisionty. Voice Control

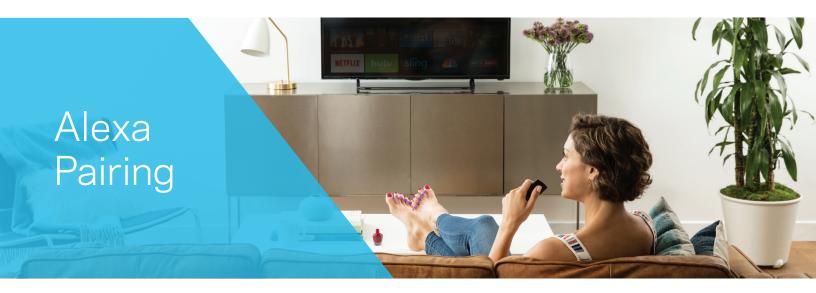

This guide will teach you how to pair your Fision set-top-box with Amazon Alexa.

## \*\*Optional\*\*

If you would like to customize your Fision set-top-box name so that it is identifiable, please follow the steps below:

- Press I on your remote control and select "Help". Scroll down to "Voice Control Pairing",
   then select "Alexa Activation". You will be prompted to name your set-top-box (STB); select a name from list or select "Create Custom" to enter a custom name.
- To edit or rename the STB, press the button at the bottom right to remove the current name,
   rename the STB, and then press "Save".

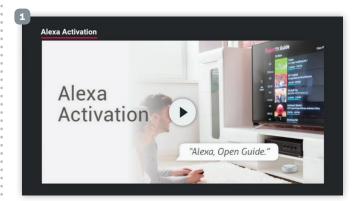

| Settings<br>STB Name |     |       |      |   | 3:03 PM                                                                                                    |
|----------------------|-----|-------|------|---|----------------------------------------------------------------------------------------------------|
| Save                 | Liv | ing F | loom |   | and the second second second second second second second second second second second second second second second |
| Don't save           | Α   | в     |      | D | Type a name for this TV receiver or choose from the list.                                                        |
|                      | E   | F     | G    | н |                                                                                                    |
|                      |     |       | К    | L | Media Room                                                                                                    |
|                      | м   | Ν     | 0    | Р | Living Room                                                                                                    |
|                      | Q   | R     | S    | т | Master Bedroom                                                                                                   |
|                      | U   | ۷     | W    | х | Bedroom                                                                                                    |
|                      | Y   | Z     | _    | × | Kitchen                                                                                                    |

Your set top box is now ready to use with Alexa. Press "Exit". Also make note of 8 digit pin that appears on-screen.

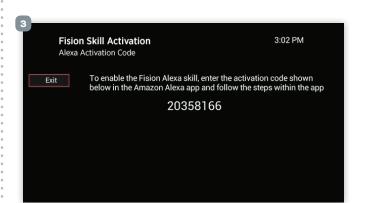

From the Amazon Alexa app on your mobile device, or from **alexa.amazon.com** via a desktop computer, log into your Amazon account and select the menu icon at the top left hand side of the screen, then select "**Skills and Games**".

| E              | <sup>12:26 PM</sup><br>Monday,<br>March 25          | 4 79% ■>><br>⑦ | nil Sprint Wi-Fi ♥ 12:26 PM<br>Add Device           | <b>√</b> 79% <b>■</b> )<br>② |
|----------------|-----------------------------------------------------|----------------|-----------------------------------------------------|------------------------------|
| Morning<br>54° | PHILADELPHIA<br>AccuWeather.com<br>Afternoon<br>54° | Evening<br>47° | Lists<br>Reminders & Alarms<br>Contacts<br>Routines | evening<br>47°               |
|                |                                                     |                | Things to Try<br>Skills & Games                     |                              |
|                |                                                     |                | Activity<br>Help & Feedback<br>Settings             |                              |

Type "Hotwire Fision" in the search bar and select the Fision icon.

## Click "Enable to Use".

4

6

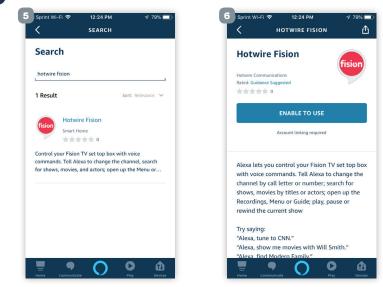

Enter the 8 digit pin you received during step 3.

Select "Manage and Link Devices".

8

9

11

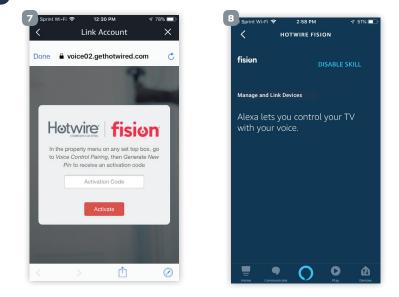

A list of your Fision devices will now appear. Select the set-top-box that you are linking the Amazon Echo Dot or Echo device to. \*If no devices appear in list, click on the "**Discover Devices**" link.

Select the Echo device that you want to pair to the Fision set-top-box, then click "Link Devices".

You should now see "**Unlink Devices**" next to the Fision device you just successfully linked. If you ever need to unlink a device you would select this option.

| Hotwire Fision                                                                                            | Hotwire Fision                                                                              | Hotwire Fision                                                              |
|----------------------------------------------------------------------------------------------------|---------------------------------------------------------------------------------------------|-----------------------------------------------------------------------------|
| Pick the device you want to link                                                                          | Pick your Alexa Devices                                                                     | Your linked devices                                                         |
| Choose the device you would like to control with Alexa. Discover Devices. Master Bedroom                  | Choose the Alexa devices that you want to use to control<br>"Living Room"<br>Hotwire's Echo | Master Bedroom<br>Linked to Hottwire's Echo Dot & Hottwire's<br>Amazon Apps |
| Alexa can change channels, play and search     Living Room     Alexa can change channels, play and search | My Dash Hotwire's Echo Dot                                                                  | Living Room<br>Linked to Hotwire's Echo & My Dash                           |
| CONTINUE                                                                                                  | Hotwire's Amazon Apps                                                                       | LINK ANOTHER DEVICE                                                         |
| CANCEL SETUP                                                                                              | LINK DEVICES                                                                                | Return to Hotwire Fision                                                    |
|                                                                                                    | CANCEL SETUP                                                                                |                                                                             |
|                                                                                                    |                                                                                             |                                                                             |
|                                                                                                    |                                                                                             |                                                                             |

## 12 Your Alexa device is now paired!

**NOTE:** If you are setting up more than 1 Alexa device, you can quickly return to the activation code screen by returning to "**Help**" in the main menu, and then follow the same instructions.

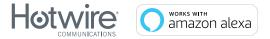

Fision and Hotwire Communications are registered trademarks. © 2019 Hotwire Communication, Ltd. All rights reserved.